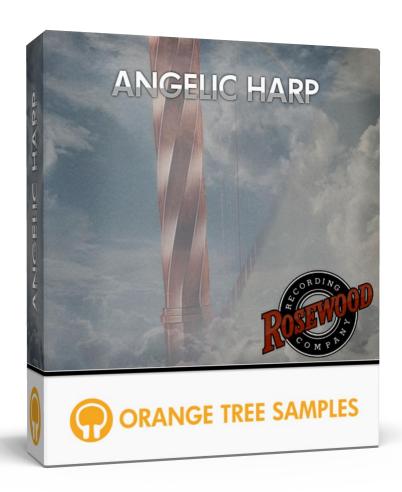

**User's Guide** 

# **Table of Contents**

| Pretace                             |
|-------------------------------------|
| Achieving Realism                   |
| What's Under the Hood?              |
| Installation                        |
| Step 1: Extract the ZIP File        |
| Step 2: Load in KONTAKT             |
| KONTAKT Sample Library Organization |
| Interface: Mixing                   |
| Power button                        |
| Volume                              |
| Width                               |
| EQ                                  |
| Reverb Type                         |
| Reverb Amount                       |
| Interface: Options                  |
| Preroll Amount                      |
| Release Decay                       |
| Release Volume                      |
| Dynamic Curve                       |
| Dynamic Minimum 1                   |
| Dynamic Maximum 1                   |
| Interface: Tuning                   |
| Tuning Selector                     |
| Tuning Sliders                      |
| Interface: Gliss                    |
| Gliss Mode1                         |
| Gliss Speed                         |

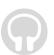

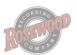

| Interface: Other           | 14 |
|----------------------------|----|
| Preset                     |    |
| Play Mode                  |    |
| Automation                 |    |
| Built-in Automation System |    |
| License Agreement          |    |
|                            |    |
| Credits                    |    |
| Contact                    | 18 |

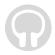

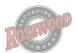

# **Preface**

Thank you for purchasing the **Angelic Harp** sample library!

We developed **Angelic Harp** in collaboration with Guy Randle of Rosewood Recording Company, who engineered and oversaw the sampling session. The harpist for the library was Alex Bigney, who specializes in Celtic harp played on a full-size concert harp, performing in the group Kirkmount. **Angelic Harp** features over 7 gigabytes of high-quality 24-bit samples (compressed down to 2 GB), powered by KONTAKT's extensive scripting engine.

## **Achieving Realism**

We always aim to recreate the playability of the real instrument as closely as possible. For example, each string on the harp is individually modeled, mimicking the monophonic nature of each string. This allows you to soften loud plucks with subsequent soft plucks. It also prevents the unnatural, excessive tonal build-up that many synthesized harps exhibit when playing glissandos and repeated notes. The included pre-roll feature captures all the subtle fingernail noises that occur before the main pluck sound of the strings, adding a lot of depth and realism to the harp tone.

#### What's Under the Hood?

The advanced scripting in **Angelic Harp** adds a great amount of realism and playability. For example, during the recording mixdown process, we kept each mic signal separate in order to give you control over the blend of the various mic positions. This gives you a great amount of tonal flexibility.

We sampled each of the 6 1/2 octaves of strings chromatically, with four dynamic layers and up to 7 alternating round-robin samples for variation.

**Angelic Harp** also includes a gliss system to make it easy and convenient to play realistic harp glisses. It also includes a tuning interface, allowing you to alter the tuning of the harp like a real harpist would do using tuning pedals.

We hope you enjoy Angelic Harp!

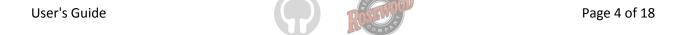

# **Installation**

### **Step 1: Extract the ZIP File**

The first thing you need to do after downloading the ZIP file from your account on the Orange Tree Samples website is to extract **Angelic Harp**. Both Windows and macOS can natively extract ZIP files without requiring other software. The entire library is self-contained within this ZIP file, so you can always move the folder afterwards to relocate the library anywhere you like.

## **Step 2: Load in KONTAKT**

Next, launch the KONTAKT plugin or standalone application. Then click the button with a disk icon in the top center of KONTAKT's interface, and click "Load...". Navigate to the "Angelic Harp" folder that was created during the extraction of the library, and open the NKI instrument.

After the instrument finishes loading, you're ready to play Angelic Harp!

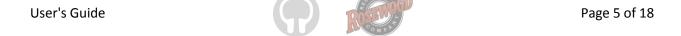

## **KONTAKT Sample Library Organization**

As your collection of KONTAKT libraries expands, it's important to keep them organized. For example, keep them all within a main "KONTAKT Sample Libraries" folder rather than scattered around your hard drive. Backing up the installation files for your sample libraries is also a good idea, although you'll always be able to re-download the library from your account on the Orange Tree Samples website if necessary.

The next step in organizing your sample libraries is in KONTAKT itself. One of the benefits of storing your sample libraries all in the same place is that it makes finding them faster when manually loading them. For KONTAKT Player instruments, there's the library tab, which is also a useful shortcut to access instruments, but unfortunately is limited to only the libraries that license the KONTAKT Player.

One of the best library organization methods that KONTAKT includes is the Quick Load menu. This allows you to create shortcuts to your libraries, sorted into any folder/subfolder arrangement you wish. The Quick Load panel can be quickly accessed with a single right-click in any empty area of the multi-rack (the large portion of KONTAKT's interface that displays the loaded instruments), or by clicking on the "Quickload" option available in KONTAKT's panel menu (the icon of three small rectangles in the top center of the interface). To load an instrument from the Quick Load panel, simply double-click on the patch you wish to load, or drag it into KONTAKT's multi-rack.

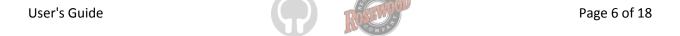

# **Interface: Mixing**

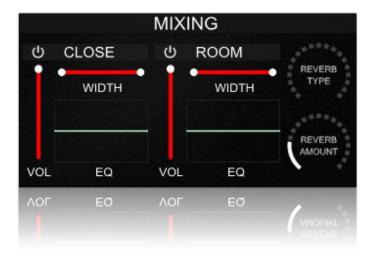

#### **Power button**

This button enables or disables the mic signal, purging the samples from memory. If you only need to use a single mic position, turning off an unused mic signal will save you memory.

#### Volume

The slider labeled "VOL" controls the overall volume of the mic signal. At the maximum value, the mic channel is at its full, as-recorded volume.

#### Width

This control adjusts the stereo width of the mic channel. At 0%, the channel is at mono, whereas 100% pans the stereo channels fully left and right. You can also reverse the left and right channels by lowering the stereo width below 0%. The control range turns blue to indicate that the stereo field is reversed.

## EQ

You can adjust the low, mid, and high frequencies by dragging the points on the EQ curve up and down to boost or attenuate these frequency ranges.

Page 7 of 18

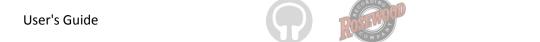

## **Reverb Type**

This selects the reverb type for the master reverb effect.

#### **Reverb Amount**

This adjusts the overall amount of master reverb.

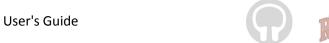

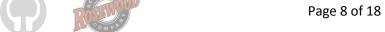

# **Interface: Options**

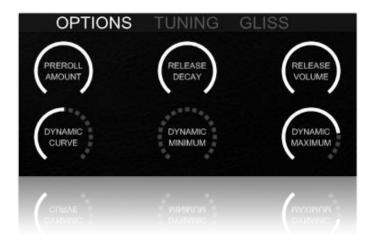

#### **Preroll Amount**

While the noises that occur before the main transients of each note add realism to the harp, it also adds delay. You can use this control to adjust the amount of preroll to use to your own taste, balancing realism with minimal delay.

### **Release Decay**

This sets the length of the release samples. If you want the release samples to decay quicker, decreasing this control adds an artificial fade so that the release samples don't last as long.

#### **Release Volume**

This control adjusts the overall volume of the release samples.

## **Dynamic Curve**

You can tweak the velocity response curve here, based on whether you want the velocities to be biased towards the high dynamics or low dynamics.

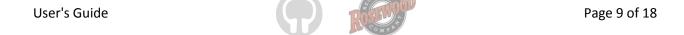

## **Dynamic Minimum**

This sets the minimum dynamic limit, essentially setting a low limit to the velocity response curve.

## **Dynamic Maximum**

User's Guide

This sets the maximum dynamic limit. The highest dynamics of **Angelic Harp** have a very prominent pluck sound to them, so decreasing this control will prevent the higher dynamics from playing.

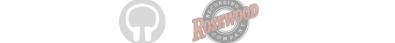

Page 10 of 18

# **Interface: Tuning**

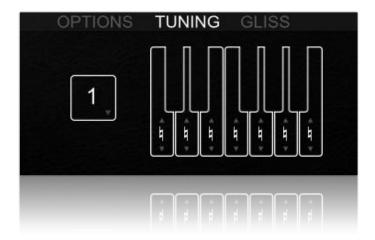

## **Tuning Selector**

You have 12 different tuning configurations available, which can be conveniently keyswitched between in the lowest octave of MIDI notes. To edit a tuning, just select which tuning you'd like to change using the tuning dropdown menu (or by pressing its corresponding keyswitch), and then change the tuning sliders.

## **Tuning Sliders**

A real harp has seven pedals, which each have three states: natural, sharped, and flatted. This changes the tuning of the tone in each octave to allow harpists to quickly retune the harp to a different scale. We've represented these seven pedals with a familiar keyboard graphic. You can click and drag each key up and down to shift between the three states.

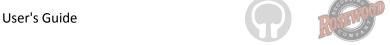

# **Interface: Gliss**

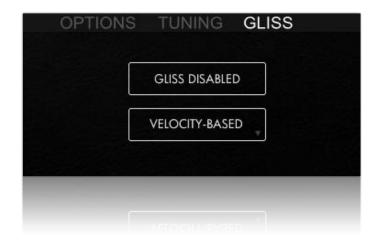

#### **Gliss Mode**

You can use the gliss mode to automate quick diatonic glissando effects. The playability is simple: press the key you'd like the gliss to start on, and then--while still holding this starting key--press the destination key. That triggers the gliss to start, beginning at the start note with its starting velocity, and playing every note between until it reaches the destination note at its destination velocity.

## **Gliss Speed**

There are eight different gliss speed modes available:

**Velocity-based:** in this setting, the speed of the gliss is dictated by the velocity of the destination note. The higher the velocity, the faster the gliss.

**Fill measure:** this makes the entire gliss play at the appropriate speed necessary to fill the exact time of a measure.

**Fill half note:** this makes the gliss fill the time of a half note.

**Fill quarter note:** this makes the gliss fill the time of a quarter note.

**Fill eighth note:** this makes the gliss fill the time of a eighth note.

**Sync to measure:** this setting forces the gliss to reach its destination note at the downbeat of the next measure.

**Sync to half note:** this makes the gliss reach its destination note right at the next half note downbeat.

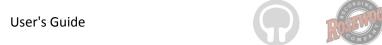

**Sync to quarter note:** this makes the gliss reach its destination note right at the next quarter note downbeat.

All these glissando speed options can also be set with keyswitches located from C7 to G#7.

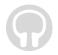

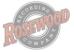

# **Interface: Other**

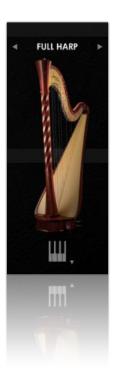

#### **Preset**

You can cycle through the available factory presets using the arrow buttons on either side of the preset name, or click directly on the preset name for a dropdown menu of all the preset options. The dropdown menu also contains options for importing and exporting external NKA preset files.

## **Play Mode**

**Keyboard** - This play mode reflects the way a piano is played, with the notes automatically muting when their respective keys are released. Like a piano, you can hold the sustain pedal to let the notes ring past releasing keys. If you don't have a sustain pedal connected, you can also use the B-1 key, which mirrors the response of the sustain pedal.

**Harp** - In the harp play mode, the strings are allowed to ring even after you release their MIDI notes. In this mode, you can press the B-1 key to mute the strings. However, this won't mute strings whose respective keys are still being held--that way you can selectively mute certain strings while keeping others sustained.

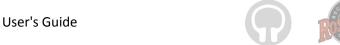

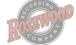

## **Automation**

### **Built-in Automation System**

User's Guide

Angelic Harp has the ability to integrate with KONTAKT's powerful automation system, which means that you can assign a MIDI continuous controller to directly affect a control, whether used for real-time playing or for sequencing. Most of the controls in Angelic Harp 's interface can be automated. This is achieved by two methods. Firstly, you can right-click on any automatable knob and use the MIDI learn option to assign the MIDI CC #. The second method is to manually drag a MIDI CC # from the listing of CCs in KONTAKT's automation section on KONTAKT's left sidebar onto one of the knobs on Angelic Harp' interface. This is accessed in the "Auto", then "Midi Automation" tab.

TIP: You can also set the automation ranges for MIDI CCs in KONTAKT's MIDI automation tab. This is helpful if you want to limit the range of controllers.

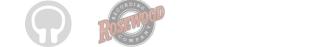

Page 15 of 18

# **License Agreement**

Orange Tree Samples produced all of these sounds and retains all rights to these sounds.

You may use the samples included for commercial or non-commercial music productions. You do not need to credit Orange Tree Samples.

This license to use the sounds granted to the original purchaser of the sounds and is not transferable without the consent of Orange Tree Samples.

You may not create any other sample-based product that uses sounds from Orange Tree Samples. This includes making other sample libraries that use Orange Tree Samples sounds as source material.

You may not copy, edit, distribute or sell the original soundsets without the written permission of Orange Tree Samples.

The software is provided to the user "as is". Orange Tree Samples makes no warranties, either express or implied, with respect to the software and associated materials provided to the user, including but not limited to any warranty of fitness for a particular purpose. Orange Tree Samples does not warrant that the functions contained in the software will meet your requirements, or that the operation of the software will be uninterrupted or error-free, or that defects in the software will be corrected.

Orange Tree Samples does not warrant or make any representations regarding the use or the results of the use of the software or any documentation provided therewith in terms of their correctness, accuracy, reliability, or otherwise. No information or advice given by Orange Tree Samples shall create a warranty or in any way increase the scope of this warranty.

Orange Tree Samples is not liable for any claims or damages whatsoever, including property damage, personal injury, intellectual property infringement, loss of profits, or interruption of business, or for any special, consequential or incidental damages, however caused.

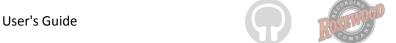

## **Credits**

Production, scripting, graphics:

Greg Schlaepfer

Engineering, mixing, co-production:

**Guy Randle (Rosewood Recording Company)** 

Harpist:

**Alex Bigney** 

Sample processing:

**Elan Hickler (Soundemote)** 

Beta testing:

James Michael Wolk, David Reinstein, Richard Penrose, Geert Bevin, Perry D'Armond, Blake Robinson, Frederic Moueza, Jani Kaataja, Bob Bergen, Bill Thompson, Alejandro Tiscornia, Jonathan Timpe, Patrick Fitzsimons, Andrew Silagy, Charlotte Partt, Joshua Cohen, Doug LeBow, Jason Castle, Tony Ostinato, Ben Horwood, Dave Francis, Kobi Rivlin, Keith Levenson, Aaron Fultz, Leandro Gardini, Jordan Gagne

Special thanks to:

Oriana Schlaepfer, Peter DeLegge

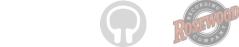

## **Contact**

We'd love to hear from you! If you have any questions, comments, or suggestions for the improvement of our products, please don't hesitate to contact us. For the latest updates on what's going on at Orange Tree Samples, you can subscribe to our newsletter from the Orange Tree Samples website, and visit us on Facebook.

Email: admin@orangetreesamples.com

Website: orangetreesamples.com

Social:

<u>orangetreesamples.com/facebook</u> <u>orangetreesamples.com/googleplus</u> orangetreesamples.com/twitter

Thank you once again for supporting Orange Tree Samples! It is our sincere pleasure to provide you with high-quality, affordable sample libraries.

Orange Tree Samples, Angelic Harp are trademarks property of Orange Tree Samples.

Native Instruments, KONTAKT, 7-Zip, UnRarX, Rosewood Recording Company, are trademarks property of their respective owners.

© 2008-2015 Orange Tree Samples. All Rights Reserved.

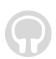

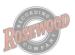